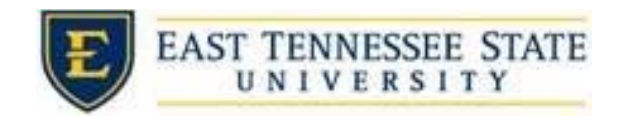

## How to Build a Job in JobX

 *Employer Name* drop down list for which you wish to post a job. 1. If you have posting permissions for more than one department, select the department from the

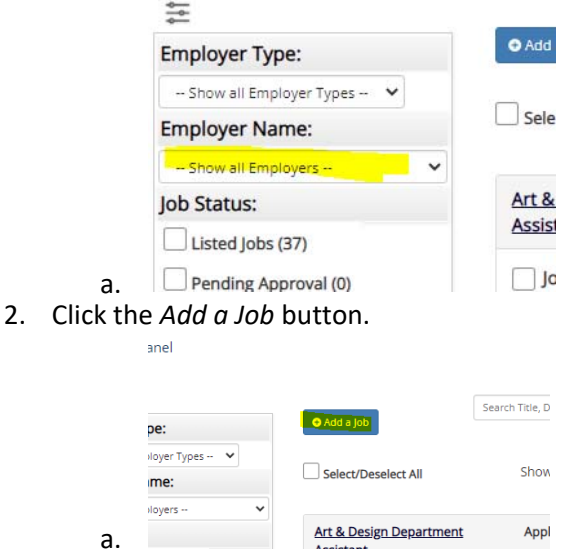

3. Select the appropriate job type from the drop down list and click *Go to next step*.

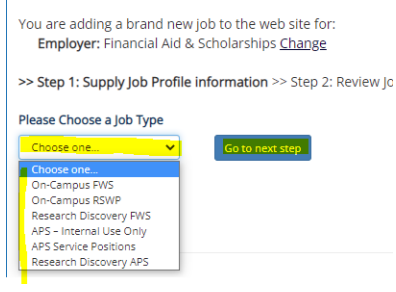

- 4. Enter the job profile information. Any fields with a red  $*$  are required fields and must be completed before the profile can be saved.
	- a. If contact information is not already pre-filled you may optionally enter your phone number, fax number, email address, and work location so an applicant may contact you if desired.
- 5. Click *Submit* once all the Job Profile information is submitted.

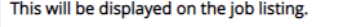

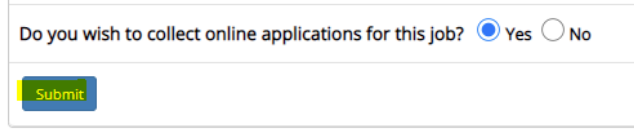

a.

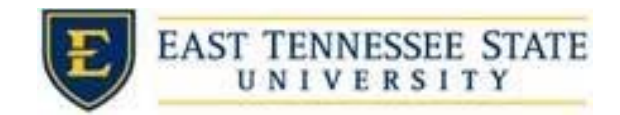

6. Review the job application.

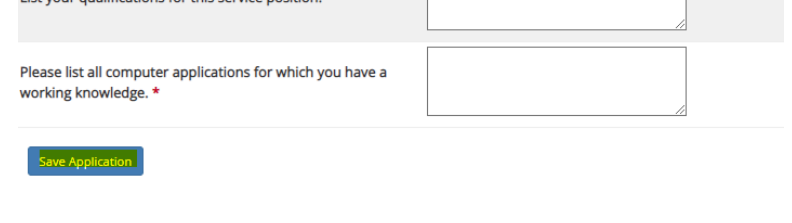

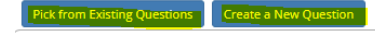

- AIABCDEEGHIJKLMNOPORSTUVWXYZ a.
	- i. You can add questions to the institutional default application to ensure you get question. a "best fit" candidate for your job. At the bottom of the page you can choose from an existing list of questions previously created for you, or create a new
	- ii. Once the application is as you want it, select *Save Application*.
- 7. Answer the Step 3: Go Live questions according to your wants/needs.
- 8. Click the *Click here to finish!* button

a.

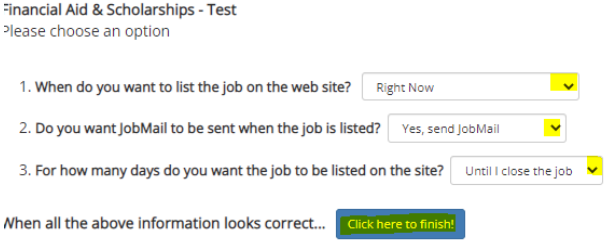

9. Your job will be submitted to the administrator for review/approval.